# **HP Client Automation Enterprise**

For the Windows®, Android, and iOS operating systems

Software Version: 9.00

Mobile Device Management User Guide

Document Release Date: November 2012

Software Release Date: November 2012

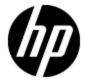

# **Legal Notices**

# Warranty

The only warranties for HP products and services are set forth in the express warranty statements accompanying such products and services. Nothing herein should be construed as constituting an additional warranty. HP shall not be liable for technical or editorial errors or omissions contained herein.

The information contained herein is subject to change without notice.

# **Restricted Rights Legend**

Confidential computer software. Valid license from HP required for possession, use or copying. Consistent with FAR 12.211 and 12.212, Commercial Computer Software, Computer Software Documentation, and Technical Data for Commercial Items are licensed to the U.S. Government under vendor's standard commercial license.

# **Copyright Notice**

© Copyright 2012 Hewlett-Packard Development Company, L.P.

#### **Trademark Notices**

Adobe® is a trademark of Adobe Systems Incorporated.

Android™ is a trademark of Google Inc.

Apple, iPhone, and iPad are trademarks of Apple Computer, Inc., registered in the U.S. and other countries.

Intel® is a trademark of Intel Corporation in the U.S. and other countries.

IOS is a registered trademark of Cisco in the U.S. and other countries and is used under license by Apple.

Microsoft®, Windows®, Windows® XP, and Windows Vista® are U.S. registered trademarks of Microsoft Corporation.

Oracle and Java are registered trademarks of Oracle Corporation and/or its affiliates.

# **Acknowledgements**

This product includes software developed by the Apache Software Foundation (http://www.apache.org/).

This product includes cryptographic software written by Eric Young (eay@cryptsoft.com).

#### Mobile Device Management User Guide

This product includes software developed by the OpenSSL Project for use in the OpenSSL Toolkit (http://www.openssl.org/).

This product includes software written by Tim Hudson (tjh@cryptsoft.com).

This product includes software written by Daniel Stenberg (daniel@haxx.se).

This product includes OVAL language maintained by The MITRE Corporation (oval@mitre.org).

# **Documentation Updates**

The title page of this document contains the following identifying information:

- Software Version number, which indicates the software version.
- Document Release Date, which changes each time the document is updated.
- Software Release Date, which indicates the release date of this version of the software.

To check for recent updates or to verify that you are using the most recent edition of a document, go to:

#### http://h20230.www2.hp.com/selfsolve/manuals

This site requires that you register for an HP Passport and sign in. To register for an HP Passport ID, go to:

http://h20229.www2.hp.com/passport-registration.html

Or click the **New users - please register** link on the HP Passport login page.

You will also receive updated or new editions if you subscribe to the appropriate product support service. Contact your HP sales representative for details.

# **Support**

Visit the HP Software Support Online web site at:

#### http://www.hp.com/go/hpsoftwaresupport

This web site provides contact information and details about the products, services, and support that HP Software offers.

HP Software online support provides customer self-solve capabilities. It provides a fast and efficient way to access interactive technical support tools needed to manage your business. As a valued support customer, you can benefit by using the support web site to:

- · Search for knowledge documents of interest
- Submit and track support cases and enhancement requests
- Download software patches
- · Manage support contracts
- Look up HP support contacts
- Review information about available services
- · Enter into discussions with other software customers
- · Research and register for software training

Most of the support areas require that you register as an HP Passport user and sign in. Many also require a support contract. To register for an HP Passport ID, go to:

http://h20229.www2.hp.com/passport-registration.html

To find more information about access levels, go to:

http://h20230.www2.hp.com/new\_access\_levels.jsp

# **Disclaimer for PDF Version of Online Help**

This document is a PDF version of the online help. This PDF file is provided so you can easily print multiple topics from the help information or read the online help in PDF format.

**Note**: Some topics do not convert properly to PDF, causing format problems. Some elements of online help are completely removed from the PDF version. Those problem topics can be successfully printed from within the online help.

# **Contents**

| Mobile Device Management User Guide                                | 1  |
|--------------------------------------------------------------------|----|
| Contents                                                           | 7  |
| Managing Mobile Devices.                                           | 9  |
| Abbreviations and Variables.                                       | 9  |
| Configuring HPCA Servers for MDM.                                  | 10 |
| Pre Configuration Tasks.                                           | 10 |
| Configuring HPCA Servers for Android Devices.                      | 11 |
| Configuring HPCA Servers for iOS Devices.                          | 12 |
| Task 1: Enable SSL                                                 | 12 |
| Task 2: Add MDM Server.                                            | 12 |
| Task 3: Set up MDM Server Properties.                              | 13 |
| Post Configuration Tasks                                           | 18 |
| Modifying HPCA Satellite Server Configuration File                 | 18 |
| Enabling Administrators to Notify End-users for Agent Installation | 19 |
| Prerequisites.                                                     | 19 |
| Configuring Email Notification Settings.                           | 19 |
| Creating Mobile Connect Job.                                       | 21 |
| Provisioning Mobile Applications.                                  | 22 |
| Publishing Mobile Applications.                                    | 22 |
| Updating an Application.                                           | 23 |
| Deploying Mobile Applications.                                     | 24 |
| Managing Mobile Device Security                                    | 24 |
| Creating Android Security Profile.                                 | 25 |
| Creating iOS Security Profile.                                     | 26 |
| Modifying Security Profiles.                                       | 28 |
| Connecting HPCA Servers to HPCA Agents.                            | 28 |
| Scheduling Timed Events.                                           | 28 |
| Sending Notification from the Server.                              | 29 |

| Mobile Device Management Reports.             | 30 |
|-----------------------------------------------|----|
| Limitations                                   | 31 |
| Using the HPCA Agent on Mobile Devices        | 33 |
| Installing the HPCA Agent on Android Devices. | 33 |
| Agent Prerequisites                           | 33 |
| Installing the Agent.                         |    |
| Registering the Mobile Device.                | 34 |
| Installing HPCA Agent on iOS Devices.         |    |
| Agent Prerequisites                           | 35 |
| Downloading the Agent                         | 35 |
| Registering the Mobile Device.                | 35 |
| Manually Connecting to the HPCA Server.       |    |
| Uninstalling the HPCA Agent                   | 36 |
| Android Device.                               | 37 |
| iOS Device.                                   |    |
| We appreciate your feedback!                  | 39 |

# **Chapter 1**

# **Managing Mobile Devices**

HP Client Automation (HPCA) is a real-time, policy-based, desired state management client management solution that automates the administrative tasks for the physical and virtual clients devices in highly complex and ever changing environments. The client devices can be a desktop, laptop, virtual device, or a mobile device. A mobile device can either be a smartphone or a tablet. HPCA supports only Android and iOS operating system-based devices. For more information on the supported operating system, see the HP Client Automation Support Matrix available at: http://h20230.www2.hp.com/sc/support\_matrices.jsp.

Using HPCA, you can perform various Mobile Device Management (MDM) tasks, such as software management, inventory management, and security management. This chapter provides information on how you can set up HPCA servers for MDM, notify end-user for the agent application download, and publish and deploy mobile applications. This chapter also describes the steps to create mobile device security profiles, such that you can protect mobile devices in your environment from unauthorized access.

# **Abbreviations and Variables**

#### Abbreviations Used in this Guide

| Abbreviation          | Definition                                                                                   |
|-----------------------|----------------------------------------------------------------------------------------------|
| APNS                  | Apple Push Notification service                                                              |
| Core and<br>Satellite | HPCA Enterprise environment consisting of one Core server and one or more Satellite servers. |
| CSDB                  | Configuration Server Database                                                                |
| GCM                   | Google Cloud Messaging                                                                       |
| HPCA                  | HP Client Automation                                                                         |
| MDM                   | Mobile Device Management                                                                     |

#### Variables Used in this Guide

| Variable    | Description                                                  | Default Values                                                                                                    |
|-------------|--------------------------------------------------------------|----------------------------------------------------------------------------------------------------|
| InstallDir  | Location where the HPCA server is installed                  | For a 32-bit operating system: C:\Program Files\Hewlett-Packard\HPCA  For a 64-bit operating system: C:\Program Files(x86)\Hewlett-Packard\HPCA |
| SystemDrive | Drive label for the drive where the HPCA server is installed | C:                                                                                                    |

# **Configuring HPCA Servers for MDM**

Complete the pre-configuration, configuration, and post-configuration tasks listed in this section to set up MDM capabilities on HPCA Core and Satellite servers.

# **Pre Configuration Tasks**

Before configuring HPCA servers for MDM, you must complete the following tasks, based on the type of devices you plan to manage using HPCA:

#### Managing Android devices

- Open the required ports on the HPCA Core and Satellite servers. For more information on the
  ports that you must enable, see the HP Client Automation Enterprise Installation and Upgrade
  Guide.
- You must have a valid Google account. This must be an active account and Google services, such as email or chat must have been used at least once using this account on the device.
- You must have a valid Google project ID and API key. To obtain these credentials, follow the steps listed on the Google website at http://developer.android.com/guide/google/gcm/gs.html.
   These details are required to use the Google Push Notification services to send notification requests to the mobile device.
- You must enable the Google Cloud Messaging (GCM) for Android service. To enable this service, follow the steps listed on the Google website at http://developer.android.com/guide/google/gcm/gs.html#gcm-service.

#### Managing iOS devices

- Open the required ports on the HPCA Core and Satellite servers. For more information on the
  ports that you must enable, see the HP Client Automation Enterprise Installation and Upgrade
  Guide.
- You must have one or more full-service Satellite servers in your HPCA infrastructure that are accessible from the Internet.
- You must have a SCEP server configured in your environment for a single challenge password, that does not expire. This password is required by HPCA servers to authenticate the mobile devices that connect to the Apple servers.
  - To implement SCEP on a Microsoft Windows 2008 server, see the Microsoft website at http://www.microsoft.com/en-us/download/details.aspx?id=1607.
- You must have OpenSSL version 0.9.8r or above installed in your environment.
- You must obtain an APNS certificate, also known as MDM certificate. HPCA uses the APNS
  certificate to communicate with the iOS devices. Complete the following steps to generate the
  APNS certificate:
  - a. Create a CSR using OpenSSL. Open command prompt and run the following command:
     openssl req -new -newkey rsa:2048 -out cert.csr -config "path\_
     openssl.cfg"
     In this instance, path\_openssl.cfg is the path for the OpenSSL configuration file

openssl.cfg, which is available at the location where you installed OpenSSL. When you run this command, OpenSSL prompts you to provide values for a few fields, such as Country Name, Locality Name, and Organization Name. Make sure that these fields are not left blank and you provide values that are specific to your organization. The above command generates a CSR cert.csr and a private key privateKey.pem.

- b. Email this CSR to HP at hpcamobility@hp.com. HP then provides you with a base-64 encoded file that contains the property list.
- c. Log on to the Apple Push Certificates Portal at https://identity.apple.com/pushcert using your Apple ID. HP recommends that you log on to this web page using the Safari web browser.
- d. Click Create a Certificate.
- e. Click Choose File and browse to the property list file that you received from HP, and then click Upload. After you successfully upload the file, Apple generates the APNS certificate that you can view under Certificates for Third-Party Servers.
- f. Click **Download** to download the signed MDM certificate. The certificate is in the <code>.pem</code> format. You must convert this certificate to the <code>.p12</code> format. To convert the certificate in <code>.pem</code> format to a certificate in <code>.p12</code> format, open the command prompt and run the following command:

```
openssl pkcs12 -export -out <cert.p12> -inkey <privateKey.pem> -
in <cert.pem>
```

#### In this instance.

- cert.p12 is the certificate file in .p12 format that OpenSSL generates. You must provide
  the complete path where this file must be stored.
- *privateKey.pem* is the key that you obtained while generating the CSR. You must provide the complete path where this key is stored.
- cert.pem is the certificate you downloaded from the Apple website. You must provide the
  complete path where this file is stored. When you run this command, OpenSSL prompts
  you for a password. Make sure that you do not provide a blank password. This password
  is required when you set up Satellite servers for MDM.

Save a copy of this certificate on each Satellite server that you want to use for MDM.

# Configuring HPCA Servers for Android Devices

HPCA uses the Google Cloud Messaging (GCM) service to send connection requests from the HPCA servers to the Android-based mobile devices. The requests are first sent to the Google servers, and then the Google servers forward these messages to the mobile devices. For more information on GCM, see the Google web site at

http://developer.android.com/guide/google/gcm/index.html.

Complete the following steps to configure the HPCA servers to use the Google servers for sending notifications to the Android device users:

1. Log on to the HPCA Core Console and click **Configuration** tab.

- 2. Expand Mobile Management, click **Vendor Configuration**, and then click **Android**. The Notification Settings view opens in the details pane.
- 3. Enter the details for the following fields and click Save:

| Field             | Description                                                                                                    |
|-------------------|----------------------------------------------------------------------------------------------------|
| GCM API<br>Key    | The API key provides HPCA servers authorized access to Google services. Enter the API key that you received when you configured API access on the Google APIs Console page at https://code.google.com/apis/console. |
| GCM Project<br>ID | The Project ID is required to validate that the HPCA Android application is registered to send messages to the mobile device. Enter the project ID that you received when you created your Google API project.      |

# **Configuring HPCA Servers for iOS Devices**

To manage iOS devices, you must complete the following tasks:

- 1. "Task 1: Enable SSL" below
- 2. "Task 2: Add MDM Server" below
- 3. "Task 3: Set up MDM Server Properties" on next page

**Note:** This document explains the certificate-related procedures—Certificate Signing Request (CSR) generation, certificate conversion, and Apple Push Notification service (APNS) UID creation using OpenSSL on Windows platform.

#### Task 1: Enable SSL

You must enable SSL on the HPCA Satellite server that you will be setting up for MDM. For more information on how to enable SSL on the HPCA Satellite server, see the *HP Client Automation Enterprise SSL Implementation Guide*.

#### Task 2: Add MDM Server

Full-service Satellite servers are required to manage the iOS mobile devices. Complete the following steps to add an existing full-service Satellite server as an MDM server:

- Log on to the HPCA Core Console and click Configuration tab.
- 2. Expand **Mobile Management** in the left-navigation pane and then click **Vendor Configuration>iOS**. The iOS settings page opens.
- 3. Click MDM Configuration tab.

- 4. Click Add New MDM Server icon. The MDM Server Creation Wizard opens.
- 5. Enter the details for the following fields and click **Save**:

| Field                        | Description                                                                                                    |
|------------------------------|----------------------------------------------------------------------------------------------------|
| Name                         | Name of the Satellite server. The Satellite server is referenced using this name on the MDM Configuration page. |
| Description                  | Description of the Satellite server.                                                                            |
| Full-Satellite<br>Server URL | Select the Satellite server that you want to set up for MDM.                                                    |

#### Task 3: Set up MDM Server Properties

After you identify and add the Satellite server that provides the MDM functionality, you must configure the Satellite server properties, such that these servers can process the jobs that an administrator creates for mobile devices.

### MDM Satellite Server Settings for APNS

You must configure the APNS settings on each Satellite server set up as MDM server.

Complete the following steps:

1. Open command prompt and run the following command:

```
openssl exe x509 -in <cert.pem> -text In this instance.
```

*cert.pem* is the certificate you downloaded from the Apple website during APNS generation process.

This command provides a UID that you must add in each MDM Satellite server properties file.

- 2. Modify the mdm.properties file for each Satellite server that you have set up for MDM:
  - a. Navigate to the directory <InstallDir>\tomcat\webapps\mdm\WEB-INF\classes.
  - b. Open the file mdm.properties in a text-editor.
  - c. Provide the UID that you generated in step 2 of this procedure as the value for the mdm.Topic property. For example, if the following output is displayed when you run the command in step 2: Subject: UID=com.apple.mgmt.External.b66302d9-7fb2-44e7-8a23-6d7b6e9b0b6e, CN=APSP:b66302d9-7fb2-44e7-8a23-6d7b6e9b0b6e, C=IN, the UID value is com.apple.mgmt.External.b66302d9-7fb2-44e7-8a23-6d7b6e9b0b6e. Set the value for the property as mdm.Topic=com.apple.mgmt.External.b66302d9-7fb2-44e7-8a23-6d7b6e9b0b6e.
  - d. Restart the HPCA Tomcat Server service.

# **MDM Satellite Server Common Properties**

Complete the following steps to configure the common properties that are shared across all MDM Satellite servers:

- 1. Log on to the HPCA Core Console and click **Configuration** tab.
- 2. Expand **Mobile Management** in the left-navigation pane and then click **Vendor Configuration>iOS**. The iOS settings page opens.
- 3. Enter the details for the following fields and click Save:

| Field                                      | Description                                                                                                    |
|--------------------------------------------|----------------------------------------------------------------------------------------------------|
| SCEP Name                                  | The name of the certificate authority that SCEP server uses to issue certificates.                                                                                                    |
| SCEP URL                                   | The URL of the SCEP server. If you have implement SCEP server on Microsoft Windows, enter the URL in the following format:                                                                                         |
|                                            | http://SCEP_hostname/certsrv/mscep/mscep.dll, where SCEP_hostname is the hostname of the SCEP server.                                                                                                    |
| Single Challenge<br>Password               | The enrollment challenge password that you obtain from the SCEP server administrator.                                                                                                    |
|                                            | To obtain password on a SCEP server implemented on Microsoft Windows Server 2008, open the URL http://SCEP_hostname/CertSrv/mscep_admin/ in a web browser, where SCEP_hostname is the hostname of the SCEP server. |
| MDM Configuration<br>Profile Name          | The name of the profile that a mobile device user views during the device enrollment process. This profile contains details of the SCEP server certificate and the APNS certificate.                               |
| Security<br>Configuration                  | The name of the security profile. This profile contains details on the security policies that an administrator has applied on the device.                                                                          |
| Payload Display<br>Name                    | Note that end-users cannot remove a security profile that you have entitled to the device.                                                                                                    |
| Security Configuration Payload Description | The description of the security profile.                                                                                                    |

# **MDM Satellite Server-Specific Properties**

Complete the following steps to configure Satellite-server specific properties:

**Note:** You can also modify these properties by logging on to the HPCA Satellite Console of the Satellite server that you have identified as an MDM server. Click **Configuration** tab, and then

click iOS MDM Settings in the left-navigation pane.

#### **General Settings**

- 1. Log on to the HPCA Core Console and click **Configuration** tab.
- 2. Expand **Mobile Management** in the left-navigation pane and then click **Vendor Configuration>iOS**. The iOS settings page opens.
- 3. Click MDM Configuration tab.
- 4. Click the URL for the full-service Satellite server. The Configuration tab view opens.
- 5. Click iOS MDM Settings and then click General Settings.
- 6. Enter the details for the following fields and click **Save**:

| Field                                                                                                    | Description                                                                                                    |
|----------------------------------------------------------------------------------------------------|----------------------------------------------------------------------------------------------------|
| ,                                                                                                    | are required only if your enterprise has blocked the ports<br>You can then route the access to APNS using a SOCKS                                                                              |
| Socks Proxy Enable                                                                                                    | Select if the Satellite server connects to the APNS through a SOCKS proxy server. To send notification messages to mobile devices, Satellite servers require access to the APNS.               |
| Socks Proxy Host                                                                                                    | Enter the hostname of the SOCKS proxy server.                                                                                                    |
| Socks Proxy Port                                                                                                    | Enter the port number of the SOCKS proxy server.                                                                                                    |
| Key Store: These settings are required to modify the certificate settings that are required to connect the iOS operating system-based devices with APNS. |                                                                                                    |
| Certificate File Path                                                                                                    | Specify the path for the root certificate of the certification authority that you used to enable SSL on the Satellite server. Make sure that the certificate is not a self-signed certificate. |
|                                                                                                    | For example, specify the path in the following format:                                                                                                    |
|                                                                                                    | C://Certificates//certificate.crt                                                                                                    |
|                                                                                                    | You must store the certificate locally on the Satellite server.                                                                                                    |
| MDM Certificate Path                                                                                                    | Specify the path to the APNS certificate. Make sure that you provide the certificate in .p12 format.                                                                                           |
|                                                                                                    | For example, specify the path in the following format:                                                                                                    |
|                                                                                                    | C://Certificates//certificate.p12                                                                                                    |
|                                                                                                    | For more information on how to convert a certificate in .pem format to .p12 format, see "Pre Configuration Tasks" on                                                                           |

| Field                    | Description                                                                                                    |
|--------------------------|----------------------------------------------------------------------------------------------------|
|                          | page 10.                                                                                                    |
|                          | You must store the certificate locally on the Satellite server.                                                              |
| MDM Certificate Password | Specify the password that you provided while converting the certificate in .pem certificate to a certificate in .p12 format. |

#### **Advanced Settings**

The MDM server component on the full-service Satellite server manages the iOS mobile devices. This component includes the following sub-modules that aid in managing and processing the jobs for a mobile device:

- Staging Manager: This module processes all commands required to run an agent connect job.
- Persistent Store: A persistent data store that stores the push notification jobs created by an
  administrator, the timer-based jobs, and jobs created when an end-user manually connects to
  the HPCA servers. The jobs exceeding the existing job processing limit of the Staging Manager
  are added in this data store. The jobs are processed using the First In, First Out principle, with
  the priority-set jobs processed first as an exception. A priority is set for a job in the following
  scenarios:
  - The device sends a notification to the Staging Manager to run a connect.
  - The job was not completed because of one of the following reasons, and added to the Persistent Store for a retry:
    - o The device is switched off.
    - The Apple gateway is too busy to process the request.
    - The device is not on a corporate network.
    - The port on the device is not enabled for accepting the incoming messages from APNS.
    - The device is password protected and is currently in locked mode. A few connects, for example security connect do not run if the device is in locked mode. The device sends a "NotNow" message when a notification request is sent.

If a job is not successful at the first instance, it is added to the processing queue for another try, before it is permanently removed from the job queue. A status flag is used to track if the job is added for a retry.

If the device receives a delayed notification, after the job has already been moved out of the Staging Manager, it sends a message to the Staging Manager requesting the tasks to be performed. The Staging Manager searches for the job in the current processing queue, and then in the Persistent Store. If the Staging Manager is not processing maximum number of permissible requests, it adds the job in the current processing queue and sends a notification to the Notifier module to connect to the APNS. If the Staging Manager is processing maximum number of permissible requests, the job is added in the Persistent Store with a high priority.

 Job Processor: This module polls the Persistent Store and sends the jobs to the Staging Manager.

- Notifier: This module sends requests to the APNS, to be sent to the iOS mobile devices.
- Command Processor: This module performs all the post-processing of the tasks that are run by the Staging Manager. For example, after you run an audit connect job, this module sends the data received from the device to the Reporting server database.

You can modify the properties for each sub-module by configuring the Advanced Settings of the MDM server.

To modify the Advanced Settings, complete the following steps:

- 1. Log on to the HPCA Core Console and click **Configuration** tab.
- 2. Expand **Mobile Management** in the left-navigation pane and then click **Vendor Configuration>iOS**. The iOS settings page opens.
- 3. Click MDM Configuration tab.
- 4. Click the URL for the full-service Satellite MDM server. The Configuration tab view opens.
- 5. Click iOS MDM Settings and then click Advanced Settings.
- 6. Enter the details for the following fields and click **Save**:

| Field                                       | Description                                                                                                    |
|---------------------------------------------|----------------------------------------------------------------------------------------------------|
| Server FQDN                                 | The fully qualified domain name (FQDN) of the Satellite server.                                                                                                    |
| Server Port                                 | The port that the Satellite server uses for communications. If you select HTTPS in the Server Method list, you must specify the SSL port that you use for HTTPS communications. The default SSL port is 443. |
| Server Method                               | Select the HTTP/HTTPS protocol for Satellite server communications. If you enable HTTPS, the communication between Satellite Server and the built-in iOS MDM agent on the device is SSL-based.               |
|                                             | The communications between the Satellite server and the HPCA agent are HTTP even if you select the HTTPS method.                                                                                             |
|                                             | The communications between the Satellite server and APNS are always SSL-based.                                                                                                    |
| Number of Maximum<br>Concurrent Connections | Specify the maximum number of device connections that the Staging Manager processes at any instance.                                                                                                    |
| Notifier Interval in<br>Minutes             | Specify the time (in minutes) that Notifier module must wait before sending requests to the APNS. The Notifier waits only if it is processing maximum number of permissible requests.                        |
| Number of Notifier<br>Workers               | Specify the number of workers that can send notification request to the APNS. The workers share load based on the current number of device connections.                                                      |

| Field                                                                                   | Description                                                                                                    |
|-----------------------------------------------------------------------------------------|----------------------------------------------------------------------------------------------------|
| Number of Command<br>Processor Workers                                                  | Specify the number of workers for performing post-processing tasks.                                                                                      |
| Staging Manager Sleep<br>Period in Minutes                                              | Specify the time (in minutes) Staging Manager must sleep before polling the Persistent Store.                                                            |
| Staging Maximum Inactivity Time                                                         | Specify the maximum time (in minutes) a job can stay in the Staging Manager without any response from the device.                                        |
|                                                                                         | After the maximum inactivity time lapses, the job is moved out of the Staging Manager and added to the Persistent Store, with a status flag set to true. |
| Persistent Store Polling<br>Interval in Minutes                                         | Specify the time (in minutes) after which the Staging Manager polls the Persistent Store for jobs.                                                       |
| Maximum Number of Concurrent Jobs to be run                                             | Specify the number of parallel threads that can add jobs to the Staging Manager.                                                                         |
| Maximum Number of<br>Record to be Processed<br>from the Persistent<br>Store per Polling | Specify the maximum number of jobs that the Staging Manager must select for processing from the Persistent Store per poll.                               |

# **Post Configuration Tasks**

After you have configured the HPCA servers, you must run a synchronization between the Core and Satellite servers in your environment. You must synchronize the Satellite servers with the Core server after you modify any configurations.

You might receive the following error message during Satellite synchronization:

Synchronization Failed

To resolve this problem, see the workaround mentioned for the problem "Core and Satellite: Satellite synchronization fails from SSL enabled Core" in the Known Problems section of the HP Client Automation Enterprise Release Notes.

# Modifying HPCA Satellite Server Configuration File

You can optionally modify the Mobile server configuration file in a full-service Satellite server. The values in this configuration file are set by default. If you want to modify these parameters, edit the ConfigServerAdapter.cfg file.

1. Using a text-editor, open the file ConfigServerAdapter.cfg available at the location <InstallDir>\MobileServer\etc.

2. Modify the following parameters and save this file:

| Parameter          | Description                                                                                       |
|--------------------|---------------------------------------------------------------------------------------------------|
| http-port          | The HTTP port that Satellite server uses for communications with HPCA Core server and HPCA agents |
| max-threads        | Maximum number of threads that must run on a Satellite server to process the mobile device jobs.  |
| ds-<br>refreshtime | Directory service refresh time in seconds.                                                        |

# **Enabling Administrators to Notify End-users for Agent Installation**

To manage a mobile device, an agent is installed on the device that connects to the HPCA servers to perform policy resolution and maintain the desired state. Based on the device platform, mobile users can download the agent application from Google Play or App Store.

The HPCA agent for mobile devices is a light-weight application that enables HPCA servers to communicate with the mobile device. Using the Email Notification settings, you can send an email to the mobile device user to download the mobile agent. The following sections list the prerequisites and the steps to configure email notification settings.

# **Prerequisites**

The following prerequisites must be met before you configure HPCA to send an email notification to the end-user:

- The directory service in which the mobile device user is listed, must be configured for use with HPCA.
- The directory service user must have a valid email ID.

# **Configuring Email Notification Settings**

Note that HPCA currently supports only SMTP-based mail servers for sending email notifications.

- Log on to the HPCA Core Console and click Configuration tab.
- Expand Mobile Management in the left-navigation pane and click Email Notification Settings. The Notification Settings view opens in the details pane.
- 3. Enable the Socks Proxy settings only if your enterprise is configured to use SOCKS proxy. Enter the details for the following fields:

| Field           | Description                                                                  |
|-----------------|------------------------------------------------------------------------------|
| Proxy<br>Enable | Select this check box if your enterprise is configured to use a SOCKS proxy. |

| Field               | Description                                                                                                    |
|---------------------|----------------------------------------------------------------------------------------------------|
| Proxy<br>Host       | Enter the IP address or fully qualified domain name (FQDN) of the SOCKS proxy server.                                                                                                    |
| Proxy<br>Port       | Enter the port number of the SOCKS proxy server.                                                                                                    |
| User<br>Name        | Enter the user name that the HPCA servers use to authenticate to the SOCKS proxy server. The entries in this field are required only if the proxy server requires a username and password. |
| Password            | Enter the password for the user name you provided to authenticate HPCA servers to the SOCKS proxy server.                                                                                  |
| Confirm<br>Password | Re-enter the password.                                                                                                    |

4. Enter the details for the following fields under Email Server Details. These settings are required to configure access to the mail server used in your environment.

| Field                   | Description                                                                                                    |
|-------------------------|----------------------------------------------------------------------------------------------------|
| SMTP Host               | Enter the IP address or fully qualified domain name (FQDN) of the SMTP mail server.                                                                                                   |
| SMTP Port               | Enter the SMTP port number.                                                                                                    |
| Basic<br>Authentication | Select this check box if the mail server requires authentication.                                                                                                    |
| User Name               | Enter the user name HPCA servers will use to authenticate to the mail server. This field is available only if you select the Basic Authentication check box.                          |
| Password                | Enter the password for the user name you provided to authenticate the HPCA servers to the mail server. This field is available only if you select the Basic Authentication check box. |
| Confirm<br>Password     | Re-enter the password. This field is available only if you select the Basic Authentication check box.                                                                                 |
| Enable SSL              | Select if the mail server is configured to use the SSL protocol for SMTP connections.                                                                                                 |
| Enable TLS              | Select if the mail server is configured to use the Transport Layer Security (TLS) protocol for SMTP connections.                                                                      |

5. Enter the details for the following fields under Mail Details, and then click **Save**. These settings enable you to configure how the agent installation email appears to the mobile device user.

| Field  | Description                                                                 |
|--------|-----------------------------------------------------------------------------|
| Sender | Enter the name that should appear in "From" field when the user receives an |

| Field             | Description                                                                                                    |
|-------------------|----------------------------------------------------------------------------------------------------|
| Name              | email.                                                                                                    |
| Sender<br>EmailID | Enter the email ID that is used to send emails to the user or user groups.                                                                                                    |
| Subject           | Enter the subject for the installation mail that is sent to the user. For example, you can set this value as HPCA Mobile Agent Installer.                                                      |
| Body              | Enter the email body text.                                                                                                    |
|                   | Provide the following details in the email text:                                                                                                    |
|                   | <ul> <li>Agent download URL: The Google Play URL from where the mobile device<br/>user can download the Android or iOS agent.</li> </ul>                                                       |
|                   | <ul> <li>HPCA sever IP or hostname: The IP address or hostname of the full-service<br/>Satellite server to which the HPCA agent will connect to fetch the entitlement<br/>policies.</li> </ul> |
|                   | <ul> <li>Port: The port number through which the mobile device connects to the<br/>HPCA server IP address you provided.</li> </ul>                                                             |
|                   | <ul> <li>Install instructions: Instructions on how to install the HPCA mobile agent. For<br/>more information on how to install the agent application on a mobile device,<br/>see:</li> </ul>  |
|                   | <ul> <li>For Android operating system-based devices: "Installing the HPCA Agent<br/>on Android Devices" on page 33</li> </ul>                                                                  |
|                   | <ul> <li>For iOS operating system-based devices: "Installing HPCA Agent on iOS<br/>Devices" on page 34</li> </ul>                                                                              |
|                   | <ul> <li>Registration instructions: Instructions on how to register the mobile device to<br/>the HPCA servers.</li> </ul>                                                                      |

# **Creating Mobile Connect Job**

After you have configured the Email Notification settings, create a job for the user or group of users to whom you want to send the email notification.

To create a job, complete the following steps:

- 1. Log on to the Core Console, click **Management** tab, and then click the directory service that you have added to HPCA.
- 2. Navigate to the user for which you want to create a job.
- 3. Select the user and click **Launch HPCA Job Creation Wizard** to open the HPCA Job Creation Wizard.
- 4. From the Job Type list select **Notify**.
- 5. Enter a Name and Description of the job.
- 6. From the Job Action Template list, select Mobile Email Connect, and then click Next.
- 7. Review the information on the Job Confirmation Summary page and click **Submit**.

# **Provisioning Mobile Applications**

Using HPCA you can publish mobile applications and entitle these applications to user or user groups. You can also upgrade or uninstall an application installed on a mobile device.

# **Publishing Mobile Applications**

Use the HPCA Administrator tools to publish packages for the Android and iOS platform.

**Note:** For iOS operating system based devices, HPCA supports software management of inhouse applications only. You must enroll for iOS Developer Enterprise Program to create inhouse applications. For more information on how to obtain the membership, see the Apple website at http://developer.apple.com/programs/ios/enterprise.

Complete the following steps to publish mobile applications to the CSDB:

- 1. Open the HP Client Automation Administrator Publisher.
  - a. From the computer where you have Administrator Tools installed, click Start>All
     Programs>HP Client Automation Administrator>HP Client Automation

     Administrator Publisher.
  - b. Enter the user ID and password, and click **OK**. The default user ID is admin. The default password is secret. The HP Client Automation Admin Publisher window opens.
- 2. Select **Mobile Application** from the Publishing Options drop-down list, and click **OK**. The Edit page opens.
- 3. Under Select Mobile application to publish, select the folder that contains the application file that you want to publish:
  - For Android devices, select .apk file to create the package.
  - For iOS devices, select .ipa file to create the package.
- Click Next. The Configure page opens.
- 5. Under the Package Information area, enter the following details:

| Field           | Description                                                                                                    |
|-----------------|----------------------------------------------------------------------------------------------------|
| Name            | The name of the package. An instance with the value you provide in this field is created in the PACKAGE class of the MOBILE domain. This is a mandatory field.                |
| Display<br>Name | The friendly name of the package. This is a mandatory field.                                                                                                    |
| Domain          | The domain in which this instance is stored. The MOBILE domain is selected by default for mobile applications. HP recommends that you do not change the value for this field. |
| Description     | Description of the package.                                                                                                    |

| Field   | Description                                                                                                    |
|---------|----------------------------------------------------------------------------------------------------|
| Release | The version number of the application that you are packaging. This value is prepopulated from the application manifest file; you must not modify this value. |
|         | For Android only: An application can be upgraded only if a new version number is available for the application.                                              |
| Class   | The class for which this package instance is created.                                                                                                    |

- 6. Under the Limit package to systems with area, select the operating system for the device on which you want to deploy the application. Note that if you do not select any operating system, the application can be distributed to all devices with supported operating system. The Hardware settings are not applicable for mobile applications.
- 7. Click Next. The Service Information window opens. You can create a new service or use an existing service to deploy the package. Select Use existing if you want to publish update for an existing application. Select No service if you do not want to associate this package with a service.
- 8. Click **Create new** and enter the values for the Name, Display Name, Web URL, and Author field. The Name and Display Name fields are mandatory fields.
- 9. Click Next. The Publish window opens.
- 10. Review the Summary section to verify the service information you provided in the previous steps. When you are finished, click **Publish**.
- 11. Click **Finish** when the publishing process is completed to exit the Publisher.
- 12. Click **Yes** to confirm that you want to close the Publisher window.
- 13. The mobile application is published as a service in the CSDB. You can then entitle this service using Policy Management Wizard to a user or a user group.

For more information on publishing applications, see the *HP Client Automation Enterprise Administrator User Guide*.

# **Updating an Application**

You can provide update for an application that is already published in the CSDB. Follow these instructions based on the application for which you are providing an update:

- Updating applications for Android devices: Republish the application to the CSDB if a new version of the application is available. The application version is stored in the application manifest file. You must link this new package with the existing service that was used to deploy the package.
- Updating applications for iOS devices: You can provide update for an application in the following scenarios:
  - New version of the application is available: Republish the application to the CSDB if there is a change in the application version. You must link this new package with the existing service that was used to deploy the package.

Provisioning Profile has expired: Each iOS package (.ipa file) contains an application and a provisioning profile. This provisioning profile expires every 12 months. If the provisioning profile expires, the end-user will not be able to access the application. In such scenarios, an administrator must rebuild the application with the renewed provisioning profile, and publish it to the CSDB. You must link this new package with the existing service that was used to deploy the package.

# **Deploying Mobile Applications**

Complete the following steps to entitle a mobile application to a mobile user or a user group:

- 1. Log on to the HPCA Core Console.
- Click Management, and then click the directory service that you have added to HPCA.
- 3. Navigate to the user or user group for which you want to create the policy.
- Select the user or a user group, and click Launch Policy Management Wizard (Policy) to open the Policy Management Wizard.
- 5. In the Service Selection page, select Mobile domain from the Service Domain list.
- Select the service that you want to entitle to this user or user group and click Add to Selection.
- 7. Click **Next**. The Policy Configuration page opens.
- 8. Click **Next**. The Confirmation Summary page opens.
- 9. Click **Commit** to assign this policy to the selected users or group.

# Managing Mobile Device Security

To manage security on a mobile device, you can create and deploy security profiles that enable securing the data on a mobile device if the device is lost or stolen. These profiles can also prevent unauthorized access to the device.

By default, HPCA provides a pre-configured Wipe security profile that you can use to remotely wipe the device data. Note that you can apply the Wipe security profile only if HPCA can contact the device. You cannot modify or delete this profile.

**Caution:** If you entitle Wipe security profile to a device, all device data is lost and the device is reset to factory settings.

You can also create new profiles that enable you to set the password settings or send commands to lock the device. The Security profile is published as a service in the CSDB. You can then entitle this service using Policy Management Wizard to a user or user group.

After you entitle the security profile, the device receives the new entitlements only when the next automatic timer is triggered on the mobile device.

A notification appears on the mobile device only if user intervention is required. For example, if the security profile is configured to set the user password, an HPCA security connect notification

appears in the notifications panel on the mobile device indicating the changes that are pending from the user.

**Note:** If you entitle more than one security profile to a user, the profile that imposes maximum security will be enforced on the device. For example, if you entitle following profiles to a user:

- At user level: Simple password value=true; Alphanumeric Password Value=true; Minimum Password Length=7
- At group level: Simple password value=false; Alphanumeric Password Value=true;
   Minimum Password Length=5; Number of complex characters in a password: 2

The resulting security profile that is enforced on the user is:

Simple password value=false; Alphanumeric Password Value=true; Minimum Password Length=7; Number of complex characters in a password: 2

# **Creating Android Security Profile**

Complete the following steps to create a security profile for Android device:

- 1. Log on to the HPCA Core Console and click **Operations** tab.
- Expand Mobile Management in the left-navigation pane and click Security. The Security view opens in the details pane.
- 3. Click Create a New Profile, and then click Android. The Profile Creation Wizard opens.
- 4. In the Define Profile page, enter the details for the following fields, and click **Next**:

| Field           | Description                                                                                          |
|-----------------|----------------------------------------------------------------------------------------------------|
| Display<br>Name | The display name for the profile. The service will be referenced in the CSDB Editor using this name. |
| Description     | The description of the profile.                                                                      |

5. In the Configure Profile Parameters page, enter the following details, and click Submit:

| Field                                                                                                 | Description                                                                                                    |  |
|----------------------------------------------------------------------------------------------------|----------------------------------------------------------------------------------------------------|--|
| Password Settings: These settings are available only when you select the Password Required check box. |                                                                                                    |  |
| Password Required                                                                                     | Select this check box if the managed mobile device user must have a password set for the mobile device.                                                           |  |
| Minimum Password Length                                                                               | Enter a value for the minimum length of the password.                                                                                                    |  |
| Password Strength                                                                                     | Select the type of characters the user must use when creating the password. The password quality and the password length determine the total password complexity. |  |
| Maximum Failed Password<br>Attempts                                                                   | Enter a value that defines the maximum number of times a user can enter a wrong password, after which the device is                                               |  |

| Field                                                                                                    | Description                                                                                                    |  |
|----------------------------------------------------------------------------------------------------|----------------------------------------------------------------------------------------------------|--|
|                                                                                                    | reset to factory settings.                                                                                                    |  |
| Screen Settings: This setting of                                                                                                    | determines the time a device can remain in idle state.                                                                                                    |  |
| Maximum Inactivity Time Lock                                                                                                    | Enter the time (in minutes) the device can remain in idle state, after which the device is locked automatically.                                                                                         |  |
|                                                                                                    | The maximum inactivity time set on the device overrides the Maximum Inactivity Time Lock value that you set in the profile, if the inactivity time already set on the device is greater than this value. |  |
|                                                                                                    | An end-user might not be able to view the Maximum Inactivity Time Lock value that you set in the profile on the device because of device limitations.                                                    |  |
| Operational Settings: These setting can be applied only if HPCA can contact the device. At any instance, you can apply only one of the operational settings. All other settings on this page are disabled. |                                                                                                    |  |
| Reset Password                                                                                                    | Select this check box to reset the password for the device.                                                                                                    |  |
| Lock Now                                                                                                    | Select this check box to lock the device.                                                                                                    |  |

# **Creating iOS Security Profile**

Complete the following steps to create a security profile for iOS device:

- 1. Log on to the HPCA Core Console and click **Operations** tab.
- 2. Expand Mobile Management in left-navigation pane and click **Security**. The Security view opens in the details pane.
- 3. Click Create a New Profile, and then click iOS. The Profile Creation Wizard opens.
- 4. In the Define Profile page, enter the details for the following fields, and click **Next**:

| Field       | Description                                                                                          |
|-------------|----------------------------------------------------------------------------------------------------|
| Name        | The display name for the profile. The service will be referenced in the CSDB Editor using this name. |
| Description | The description of the profile.                                                                      |

5. In the Configure Profile Parameters page, enter the following details, and click **Submit**:

| Field                                        | Description                                                |  |
|----------------------------------------------|------------------------------------------------------------|--|
| Password Settings: These Required check box. | e settings are available only when you select the Password |  |

| Field                                                                                                    | Description                                                                                                    |
|----------------------------------------------------------------------------------------------------|----------------------------------------------------------------------------------------------------|
| Password Required                                                                                                    | Select this check box if the managed mobile device user must have a password set for the mobile device.                                                 |
| Allow Simple Password Value                                                                                          | Select if the password must not contain any special character.                                                                                          |
| Alphanumeric Password value                                                                                          | Select if the password must contain alphanumeric characters.                                                                                            |
| Minimum Password Length                                                                                              | Enter a value for the minimum length of the password.                                                                                                   |
| Number of Complex Characters in Password                                                                             | Enter the number of non-alphanumeric characters that the password must contain.                                                                         |
| Maximum Password Age                                                                                                 | Enter the time (in days) after which the user must change the password.                                                                                 |
| Time Before Auto-lock                                                                                                | Enter the time (in minutes) the device can remain in idle state, after which the device is locked automatically.                                        |
| Password History                                                                                                    | Enter the number of passwords that the device remembers. A user cannot set a new password that matches the passwords available in the history list.     |
| Grace Period for Device Lock                                                                                         | Enter the time (in minutes) for which the user is not required to enter the password again, if the user unlocks the device within the time you specify. |
| Maximum Failed Password<br>Attempts                                                                                  | Enter a value that defines the maximum number of times a user can enter a wrong password, after which the device is wiped.                              |
| Restriction Settings: These settings are available only when you select the Restriction Settings Required check box. |                                                                                                    |
| Restriction Settings Required                                                                                        | Select if you want to restrict the features a user can access on a device.                                                                              |
| Allow Installing Apps                                                                                                | Select to allow the user to install applications on the device. By default, this setting is enabled.                                                    |
| Allow use of iTunes Store                                                                                            | Select to allow the user to use the iTunes store on the device.By default, this setting is enabled.                                                     |
| Allow Backup                                                                                                    | Select to allow the user to create a backup on an iCloud account. By default, this setting is enabled.                                                  |
| Allow Document Sync                                                                                                  | Select to allow the user to sync documents with an iCloud account. By default, this setting is enabled.                                                 |
| Allow Photo Stream                                                                                                   | Select to allow the user to use the Photo Stream                                                                                                    |

| Field                                                                                                    | Description                                                 |  |
|----------------------------------------------------------------------------------------------------|-------------------------------------------------------------|--|
|                                                                                                    | functionality. By default, this setting is enabled.         |  |
| Operational Settings: These setting can be applied only if HPCA can contact the device. At any instance, you can apply only one of the operational settings. All other settings on this page are disabled. |                                                             |  |
| Clear Password                                                                                                    | Select this check box to reset the password for the device. |  |
| Lock Now                                                                                                    | Select this check box to lock the device.                   |  |

# **Modifying Security Profiles**

You can modify an existing security profile. You must re-deploy the profile such that the changes are implemented in the device.

Complete the following steps to modify a security profile:

- 1. Log on to the HPCA Core Console and click **Operations** tab.
- Expand Mobile Management in left-navigation pane and click Security. The Security view opens in the details pane.
- 3. Click the name of the profile you want to modify. The profile window opens. Modify the settings in the Properties tab and then click **Save**.

# **Connecting HPCA Servers to HPCA Agents**

The HPCA agent on a mobile device must connect to the HPCA servers, such that the desired state is always maintained for the mobile user. You can schedule a timed event when the mobile device connects to the HPCA servers, or send a notify message to the mobile device to connect to the HPCA servers. The connection can also be initiated manually from the mobile device, where the mobile device user triggers a software connect, audit connect, or a security connect.

# **Scheduling Timed Events**

The HPCA agent timers are run immediately after the agent install is complete. Note that all connects for software management, inventory management, and security management are run at this instance.

If the agent identifies that the mandatory applications defined in your entitlements are not installed on the mobile device, the message HPCA Software Connect->Installations are pending appears in the Notifications Panel. You can then install the required applications.

By default, the agent timer runs once every day.

To modify the timer schedule, complete the following steps:

- 1. Log on to the HPCA Core Console and click **Configuration** tab.
- 2. Expand Mobile Management in the left-navigation pane and click **Timer Settings**. The Timer Settings view is displayed in the details pane.
- 3. Specify the number of hours or days after which the timer should run, and then click **Save**.

To avoid simultaneous agent connections to the HPCA servers, the hour-based timer is not run exactly after the number of hours you specify; instead a random number is added to the time you enter:

- If you specify the frequency between 0-6 hours, a random number between 0-3 hours is added to the actual time.
- If you specify the frequency between 6-12 hours, a random number between 0-6 hours is added to the actual time.
- If you specify the frequency between 12-24 hours, a random number between 0-12 hours is added to the actual time.

For example, if you set the timer to be run every 5 hours, a random number 2 is added. As a result, the timer is run after 7 hours for that device.

The new timer settings are applied only when the next timer-based connect starts. The timer-settings are not provided to the mobile agent as part of the user-initiated or push notifications.

Note that the when you schedule a timer-based event, all agent connects, Software connect, Audit connect, and Security connect are initiated at that instance.

# **Sending Notification from the Server**

You can create a Notify job for a user or group of users to send a notification message to connect to the HPCA server.

The following procedure shows how you can schedule a Mobile Audit Connect notify job:

- 1. Log on to the Core Console, click **Management** tab, and then click the directory service that you have added to HPCA.
- 2. Navigate to the user or user group for which you want to create the job.
- Select the user and click Launch HPCA Job Creation Wizard to open the HPCA Job Creation Wizard.
- 4. From the Job Type list select Notify.
- 5. Enter a Name and Description for the job.
- 6. From the Job Action Template list, select the predefined mobile template. For example, select **Mobile Audit Connect** to schedule an Audit connect.
- 7. Select the platform from the OS Type list under Action Parameters.
- Select the type of device from the Device Type list under Action Parameters, and then click Next.
- 9. Set the job schedule details and click **Next**.
- 10. Review the information on the Job Confirmation Summary page and click **Submit**.

For more information on how to schedule a job, see the chapter *Managing the Enterprise* in *HP Client Automation Enterprise User Guide*.

# **Mobile Device Management Reports**

The Mobile Management reports provide hardware and software related information for mobile devices managed using HPCA. The reports include information on the device platform, applications downloaded and installed on the device, and the type of devices that are managed (smartphones or tablets) using HPCA.

**Note:** For mobile devices, the columns in the inventory reports and the reports accessible from the Dashboard tab are populated based on the mobile device capability. For example, the HPCA Agent Version, IP Address, and MAC Address columns are shown blank for any mobile device in the **Reporting>Inventory Information>View Managed Services** report.

The Mobile Management reports include the following reporting options:

- Executive Summaries: The Hardware Summary report provides details on the managed mobile devices by platform and by vendor. These reports can be viewed in bar graph view or a detailed view.
- Operational Reports: These reports provide details on the number of mobile device connections and service events sent by the mobile device to the HPCA server. The Managed Devices report provides the number of devices that have connected in the last 24 hours, 30 days, and 12 months. The Managed Services report provides the number of service events that are sent in the last 24 hours, 30 days, and 12 months.
- Hardware Reports: These reports provide hardware specific information for the mobile devices in your HPCA environment. This section includes the following reports:
  - Hardware Summary: Displays details for the managed mobile devices that are filtered based on the platform, platform version, vendor, and device model.
  - Managed Devices: Displays details for the mobile devices that are managed using HPCA.
     The details include last connect time, device ID, operator name, and platform details.
  - Devices by Platform: Displays details for the managed mobile devices that are filtered based on the platform.
  - Devices by Vendor: Displays details for the managed mobile devices that are filtered based on the vendor.
  - Devices by Device Type: Displays details for the managed mobile devices that are filtered based on the device type, such as tablet or a smartphone.
- Software Reports: These reports provide information related to the services that you have entitled to the mobile devices in your environment. This section includes the following reports:
  - Managed Service Reports: This section includes the following reports:
    - Service Summary: Provides the summary of the services that have been entitled to the
      mobile devices. This report shows the number of users for each service, and whether the
      service has been downloaded or installed on the mobile device. The Download column is
      updated when a subscriber downloads a service, but does not install that service.
       Whenever a service is installed, the value in the Download column is decreased, and the

value in the Install column is updated.

- Managed Services: Displays details for services entitled to the mobile devices, such as number of users, number of downloads, and number of uninstall attempts.
- Pending Services by Device: Displays the details of the service entitled to the mobile user that has been downloaded on the mobile device, but has not been installed.
- Managed Software Reports: The Manage Software by Product report in this section contains the details for the devices where each software application is installed.
- Security Reports: The Security Details Reports contains details on current security settings on the device. The security profile on a mobile device can be enabled only when the device administrator is activated on the mobile device. To verify the devices that have not activated the device administrator, check the Enabled column. A true value indicates that the device administrator (security administration) is activated. A false value indicates that the device administrator has not been activated on the mobile device. The other columns in this report, such as Minimum Password Length and Maximum Screen Lock Time provide the current security settings on the device even if the device administrator is disabled. This report also provides the number of remote wipe commands that have been attempted on a device.
- Registration Reports: The PUSH Registration Detail Reports provides the current registration status for a device. For iOS devices, the reports are populated only if the registration is successful, after all the profiles have been installed. For Android devices, this report contains details related to the push notification mechanism between the HPCA servers, Google servers, and the mobile device. The GCM process does not guarantee a 100% data delivery to the mobile device. To verify if the mobile device is receiving messages from the Google servers, check the PUSH Registration Status column in this report. A true value indicates that the messages are delivered to the mobile device. A false value indicates that the message delivery has failed. The error message for the message delivery failure is listed in the Registration Error column. The following table lists the possible error messages and cause if the push notification fails for a mobile device:

| Error                 | Cause                                                                                                    |
|-----------------------|----------------------------------------------------------------------------------------------------|
| SERVICE_NOT_AVAILABLE | This error can occur if one of the following conditions are true:  Auto-sync is not enabled on the mobile device.  Mobile device does not have Internet access. |
| ACCOUNT_MISSING       | The Google account ID is not configured on the mobile device.                                                                                                   |

# **Limitations**

This section provides the list of known limitations in HPCA for MDM:

- For iOS only: You can publish and manage in-house mobile applications only. You cannot publish and distribute the applications that you download from App Store.
- For Android only: You can publish and manage free and in-house mobile applications. To
  distribute the paid applications available on Google Play, you must have an appropriate license
  agreement with the application vendor.

- For a single user, HPCA cannot manage multiple types of devices on the same platform; you can manage only a single phone and a single tablet for that user. For example, you cannot manage two iPhone devices or two iPad devices for the same user.
- After a device has registered successfully with HPCA servers, you cannot change the directory service for the user. The end-user must reinstall the agent and then register again with the new directory service.
- The HPCA agent works in the following screen layouts:
  - For Android devices, the HPCA agent works in portrait mode for phones, and in landscape mode for tablets.
  - For iOS devices, the HPCA agent works in portrait mode for iPhone and iPad.

Screen auto-rotation is not supported in the current release.

• On Android phones with small display screen size, the text in the Notification Panel appears truncated when opened from an application that supports portrait mode. To view the complete text, open Notification Panel from an application that supports landscape mode.

# **Chapter 2**

# **Using the HPCA Agent on Mobile Devices**

This chapter lists the prerequisites and tasks that a mobile device user must perform to install the HP Client Automation (HPCA) agent. The chapter also lists the steps to manually connect to the HPCA servers.

**Note:** As an administrator, you can provide this help on you company's intranet, such that the mobile device users can access this help.

This chapter uses touch-based mobile devices as an example in all client-side procedures. The steps may vary if the HPCA mobile agent is installed on a keypad-based device.

# Installing the HPCA Agent on Android Devices

You must install the HPCA agent application when you receive an email from your enterprise administrator. The application runs primarily in the background and becomes active only when communication between the device and HPCA server is initiated, to manage the device as per your enterprise policies set by the administrator. The HPCA agent connects automatically to an HPCA server to receive the latest entitlements.

# **Agent Prerequisites**

The mobile device must meet the following prerequisites before installing the HPCA mobile agent:

- If the device is accessing HPCA servers from a corporate Wi-Fi, open the port 5228 (outbound) on the HPCA agents to allow communication with the Google Cloud Messaging service.
- · The device must have access to the Internet.
- The following requirements are specific to Android devices:
  - The mobile device must have a Secure Digital (SD) card.
  - A Google account must be configured and accessed at least once on the Android device. For example, xx@gmail.com.

# **Installing the Agent**

Complete the following steps to install the agent:

 Download the agent installer from Google Play on your device. The email that you received from your administrator contains the URL from where you can download the HPCA mobile agent installer. After the download is complete, the file download details appear in the Notifications Panel.

- 2. Navigate to the file HPCAMobileAgent.apk and click this file to start the installation. The HPCAMobileAgent confirmation prompt appears that confirms the device features that this application accesses.
- 3. Tap Install to continue with the installation.
- 4. Tap **Done** to close the confirmation prompt. HPCA Agent is listed on the Applications screen.

# **Registering the Mobile Device**

To register the mobile device with the HPCA servers, complete the following steps:

- 1. Tap **HPCA Agent** listed on the Applications screen. The HPCA Agent License screen appears.
- 2. Tap I Agree to continue with the installation. The HPCA Server Details screen appears.
- 3. Enter the HPCA server name or IP address in the Server field. You can obtain this value from the agent installation email that you received from your administrator.
- 4. Enter the port number in the Port field. You can obtain this value from the agent installation email that you received from your administrator.
- 5. Tap **Next**. The Authentication screen appears.
- 6. Enter your directory service logon name in the User Name field. This logon name is the name using which you log on to your corporate network. For example, if you log on to your corporate network as Americas\ssimpson, ssimpson is the directory service log on name.
- 7. Enter the password for the directory service logon name in the Password field.
- 8. Tap the down arrow for the Directory Source drop-down list, and then tap the domain name to which your logon name is associated with. For example, if you log on to your corporate network as Americas\ssimpson, Americas is your domain name.

**Note:** If your administrator has provided a different display name when configuring this directory service with HPCA, the domain name you use may not appear. Contact your administrator to identify your directory source.

9. Tap **Register** to start the registration process. The registration process can take a few minutes to complete.

After the registration process is successful, the Activate Device Administrator screen appears. Tap **Activate** to allow the HPCA agent to collect the information listed on this screen.

# **Installing HPCA Agent on iOS Devices**

You are expected to install the HP Client Automation (HPCA) agent application when you receive an email from your enterprise administrator. The application runs when communication between the device and HPCA server is initiated, to manage the device as per your enterprise policies set by the administrator. The HPCA agent connects to the HPCA server when you accept the application alerts in the Notification Center to receive the latest entitlements.

# **Agent Prerequisites**

The mobile device must meet the following prerequisites before installing the HPCA mobile agent:

- The device must be activated, and must have access to the Internet.
- If the device is accessing HPCA servers from a corporate Wi-Fi, open the port 5223 (outbound) on the HPCA agents to allow communication with the Apple Push Notification service (APNS).

# **Downloading the Agent**

You can download the agent installer from the App Store. The email that you received from your administrator contains the URL from where you can download the HPCA mobile agent installer.

# Registering the Mobile Device

To register the mobile device with the HPCA servers, complete the following steps:

- 1. Start the agent application installation:
  - Tap the HP Client Automation Agent icon on the Home screen to start the installation.
     The HP Client Automation End User License Agreement screen appears.
  - b. Tap **Accept** to continue with the installation.
- Enter the HPCA server name (or IP address) and port number in the Server and Port fields. Your administrator will provide this information to you before you can register.
- 3. Tap **Next**. The HPCA Registration screen appears.
- 4. Enter your enterprise directory service logon name in the User field. This logon name is the name you use to log on to your corporate network.
- 5. Enter the password for the directory service logon name in the Password field.
- 6. Tap the domain name to which your logon name is associated with, from the Directory Services view. For example, if you log on to your corporate network as Americas\ssimpson, Americas is your domain name.

**Note:** If your administrator has provided a different display name when configuring this directory service with HPCA, the domain name you use may not appear. Contact your administrator to identify your directory source.

- 7. Tap Enroll to start the enrollment process. The Install Profile screen appears. During enrollment, the HPCA agent installs HPCA profile that contains certificates to authenticate your device connection with HPCA and Apple servers. Tap More Details to view the certificates, HPCA server details that your device connects to, and the administrative rights that an administrator has on your device.
- 8. Tap **Install** to start the profile installation process. A warning screen appears that provides you the information on what changes are made during the agent installation.

- 9. Tap **Install** to continue the installation process. After the registration process is successful, the Profile Installed screen appears.
- 10. Tap **Done** to complete the registration process.

On the Home screen, tap the **HP Client Automation Agent** icon. A message box appears confirming the device connection to the HPCA server. Tap **OK** to initiate this connection. If your administrator has set up device management policies, you will receive the required software applications and security settings entitled to your device.

At regular intervals, set by your administrator, HPCA agent requests connection to HPCA servers to obtain the latest entitlements. To access HPCA servers, HPCA agent issues notifications that you can view in the Notifications Center on your device. You must accept these notifications, such that the HPCA agent can successfully connect to the HPCA servers. Make sure that the HPCA agent application is enabled for notifications. You can view the notification settings for your device using **Settings>Notifications**. Additionally, based on the alert style that you have set for the notifications, the HPCA agent notifications appear in the Notification Center, or as a pop-up message.

If the device is locked when the notification is issued, the notification appears on the locked screen. After unlocking the device, you can view the notification in the Notifications Center on your device.

# Manually Connecting to the HPCA Server

**Note:** HPCA agent connects to HPCA server automatically on a regular basis to receive the latest entitlements. You will normally not run this agent manually, but only at the direction of your HPCA administrator.

To connect manually to the HPCA servers, complete the following steps:

- 1. Search for the HPCA Agent application:
  - a. Android devices: Open **Applications** screen, tap **HPCA Agent** icon.
  - b. iOS devices: On the Home screen, tap **HP Client Automation Agent** icon.

The HPCA Agent screen opens with the options to initiate one of the agent connects.

- 2. Tap one of the available icons, under Applications, Device Info, or Security Profiles to initiate the connection with the HPCA servers.
  - Software Management: Tap Applications icon to retrieve the latest software entitlements from the HPCA servers. A notification message appears if there is a new application, an update to an existing application, or if the application must be deleted.
  - Inventory Management: Tap Device Info icon to send the latest inventory details about your device to the HPCA servers, such as software and hardware details.
  - Security Management: Tap Security Profiles icon to retrieve the latest security profile settings, if entitled to your device. You cannot delete any security profile that is entitled to your device.

# **Uninstalling the HPCA Agent**

Complete the following steps to uninstall the HPCA agent:

#### **Android Device**

- 1. On the home screen, tap **Settings>Security>Device administrators**.
- 2. Tap **HP Client Automation** to disable it.
- 3. On the home screen, tap **Applications > Downloaded**.
- 4. Tap **HPCA Agent**. The App info screen opens with the Uninstall option.
- 5. Tap Uninstall.

#### iOS Device

**Note:** When you uninstall the HPCA agent and the HP Client Automation configuration profile, all the applications that are managed using HPCA are uninstalled from your device.

- 1. On the home screen, tap Settings>General.
- 2. Tap **Profiles**. The Profiles screen appears that lists all the Configuration and Provisioning Profiles installed on your device.
- 3. Under Configuration Profiles, tap the **HP Client Automation** configuration profile, and then tap **Remove**.
- 4. On the Home screen, tap and hold the **HP Client Automation Agent** icon. The delete symbol icon appears on left-top corner of the icon.
- 5. Tap the delete symbol to remove the agent.

# Mobile Device Management User Guide Chapter 2: Using the HPCA Agent on Mobile Devices

# We appreciate your feedback!

If an email client is configured on this system, by default an email window opens when you click here.

If no email client is available, copy the information below to a new message in a web mail client, and then send this message to docfeedback@hp.com.

Product name and version: HP Client Automation Enterprise, 9.00

Document title: Mobile Device Management User Guide

Feedback: